# **How to find a Medicare ID Number in PECOS**

# **How to find a Medicare ID Number in PECOS**

The following walk-thru explains how a user can find their Medicare ID number in PECOS.

Medicare numbers are also known as the CCN, P-Tan, Oscar, Provider number, or Medicare ID.

## **1. The user will go to the PECOS web site at [https://pecos.cms.hhs.gov,](https://pecos.cms.hhs.gov/) enter their I&A User ID and Password, and select "Log In."**

### **Medicare Enrollment**

for Providers and Suppliers

#### Welcome to the Medicare Provider Enrollment, Chain, and Ownership System (PECOS)

(\*) Red asterisk indicates a required field.

PECOS supports the Medicare Provider and Supplier enrollment process by allowing registered users to securely and electronically submit and manage Medicare enrollment information.

New to PECOS? View our videos at the bottom of this page.

**USER LOGIN** 

You may use your NPPES or PECOS username and password to login.

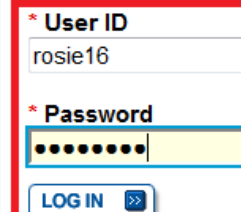

Forgot Password?

Forgot User ID?

Manage/Update User Profile

Who Should I Call? [PDF, 155KB] L - CMS Provider **Enrollment Assistance Guide** 

#### **BECOME A REGISTERED USER**

You may register for a user account if you are: an Individual Practitioner, Authorized or Delegated Official for a Provider or Supplier Organization, or an individual who works on behalf of Providers or Suppliers.

Register for a user account

Questions? Learn more about registering for an account

Note: If you are a Medical Provider or Supplier, you must register for an NPI  $\Box$  before enrolling with Medicare.

#### **Helpful Links**

Application Status E - Self Service Kiosk to view the status of an application submitted within the last 90 days.

Pay Application Fee E - Pay your application fee online.

View the list of Providers and Suppliers [PDF, 94KB]  $\Box$ who are required to pay an application fee.

#### **Provider & Supplier Resources**

- CMS.gov/Providers  $\Box$  Section of the CMS.gov website that is designed to provide Medicare enrollment information for providers, physicians, nonphysician practitioners, and other suppliers.
- Enrollment Checklists E Review checklists of information needed to complete an application for various provider and supplier types.
- Medicare Learning Network® (MLN) = Helpful articles and tutorials about changes in Medicare enrollment.
- Revalidation Notice Sent List  $\Box$  Check to see if you have been sent a notice to revalidate your information on file with Medicare.
- Ordering & Referring List  $\Box$  View the Ordering & Referring List to verify eligibility to order or refer Medicare services for beneficiaries.
- Ordering and Referring Information [PDF, 1.64MB] - Learn about the Ordering & Referring enrollment process.

## **2. Select "My Associates."**

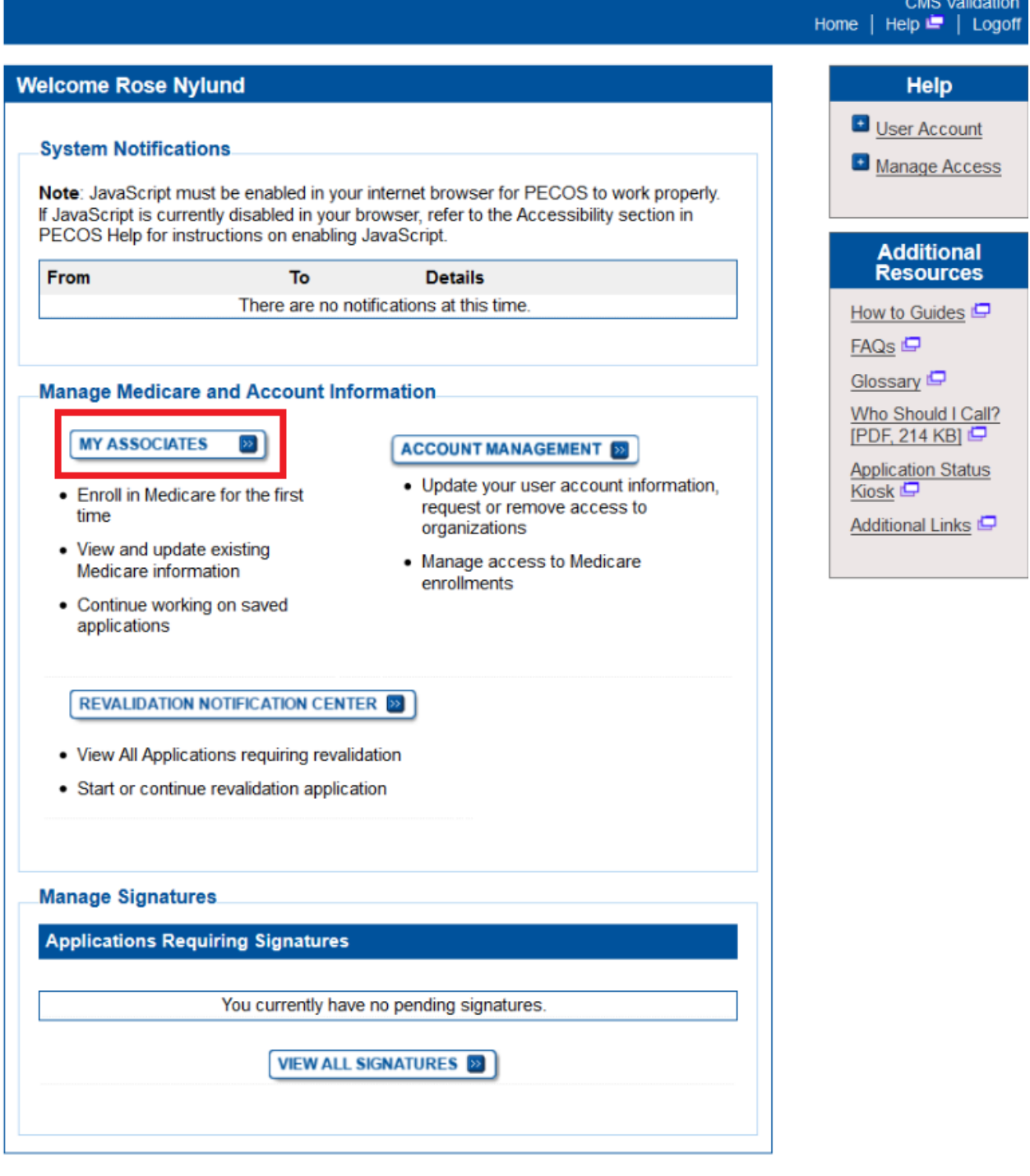

. . . . . . . . . . .

### **3. The user selects "View Enrollments" next to the NPI or TIN that is to be accessed.**

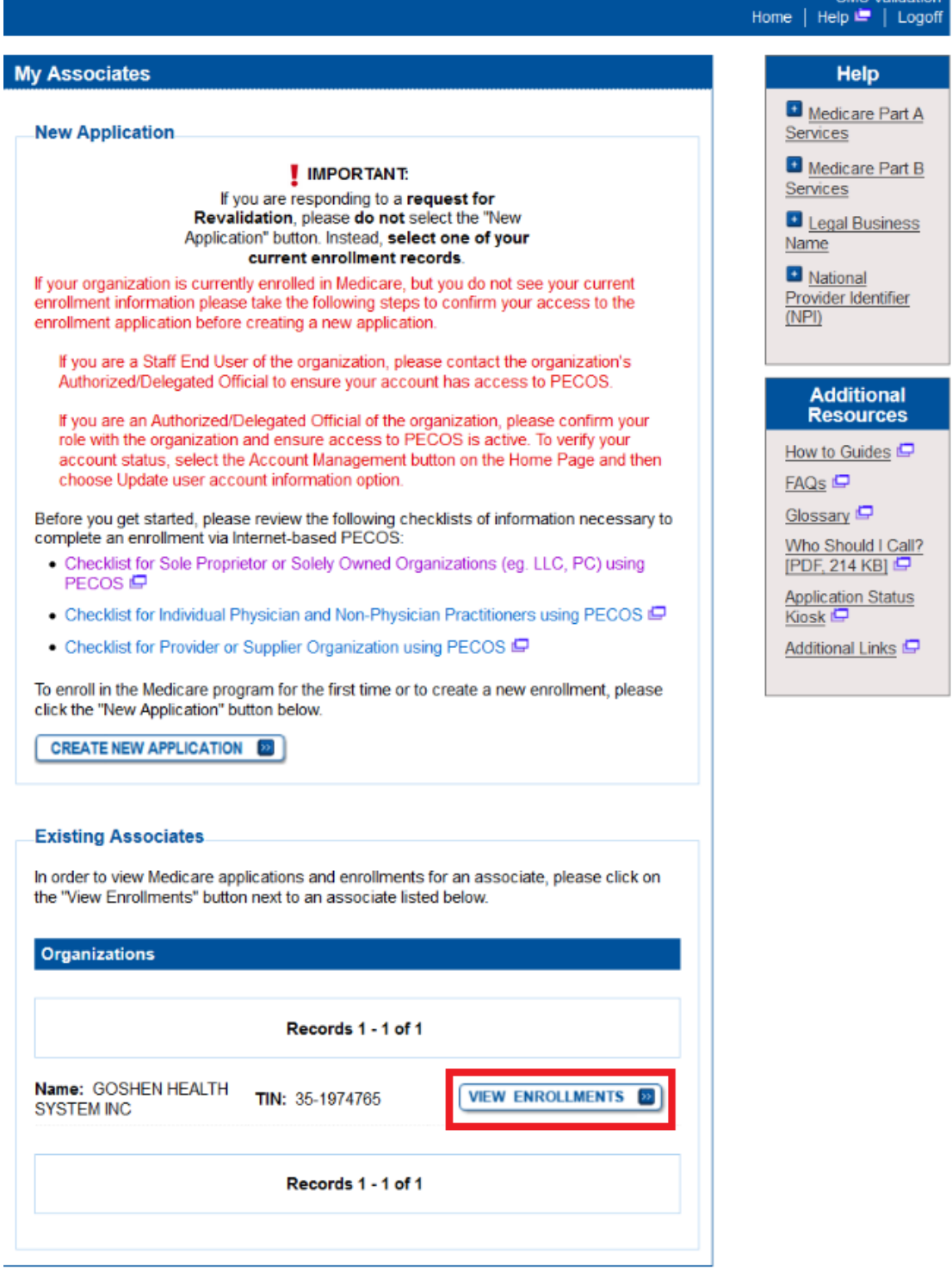

#### **4. The user will be able to see the Medicare ID Number on any "Approved" application that can be accessed**

If the application is in a "Pending" status, the user will only be able to see the Medicare ID number if the application has been approved previously. The user will not be able to see the Medicare ID number if the application is "New", "Deactivated", "Rejected", or "Pending" for an initial enrollment that has not yet been approved.

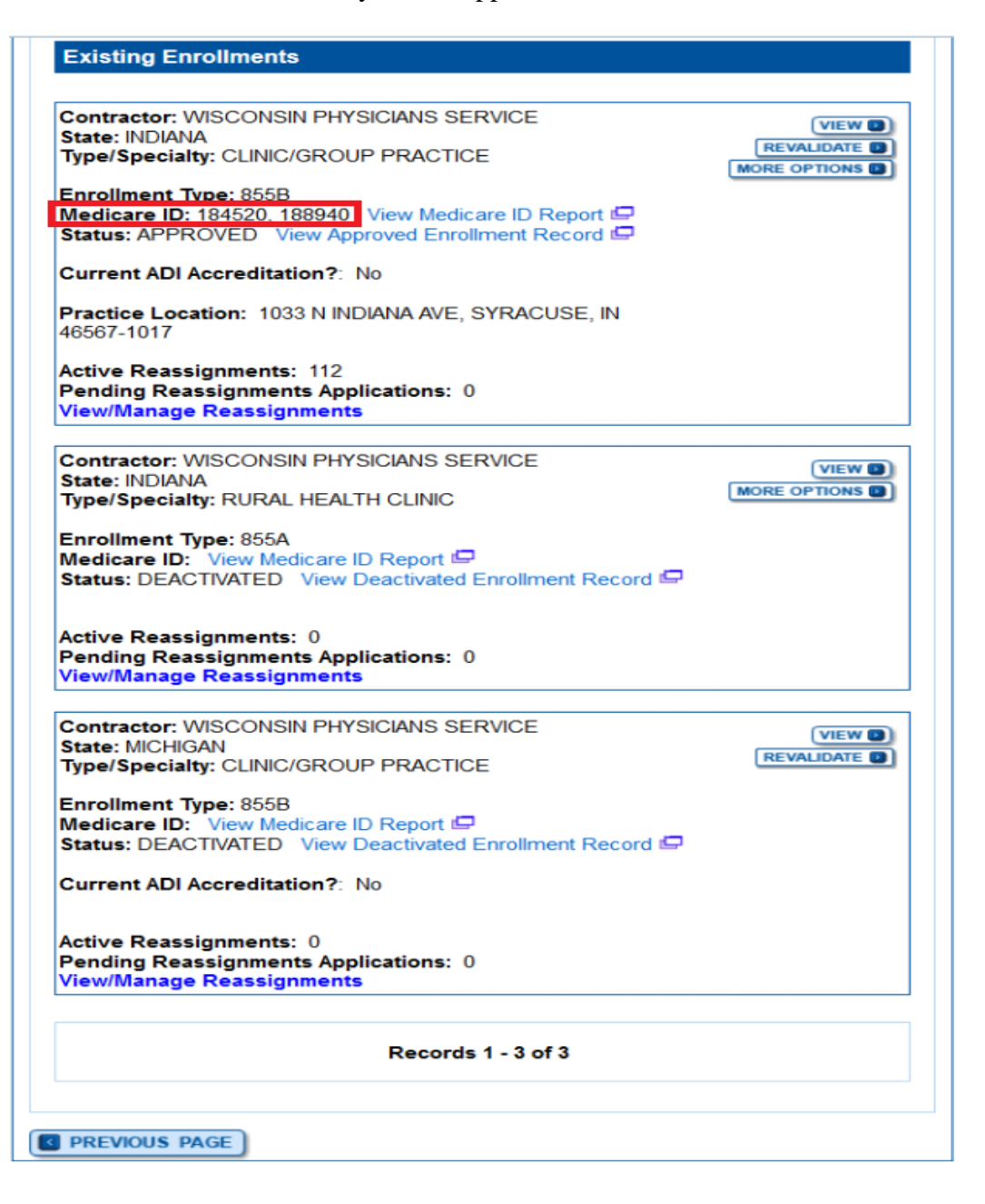

**5. If the user has multiple Medicare ID Numbers, the user can select "View Medicare ID Report" to view and verify what the Medicare ID Numbers they are associated with.**

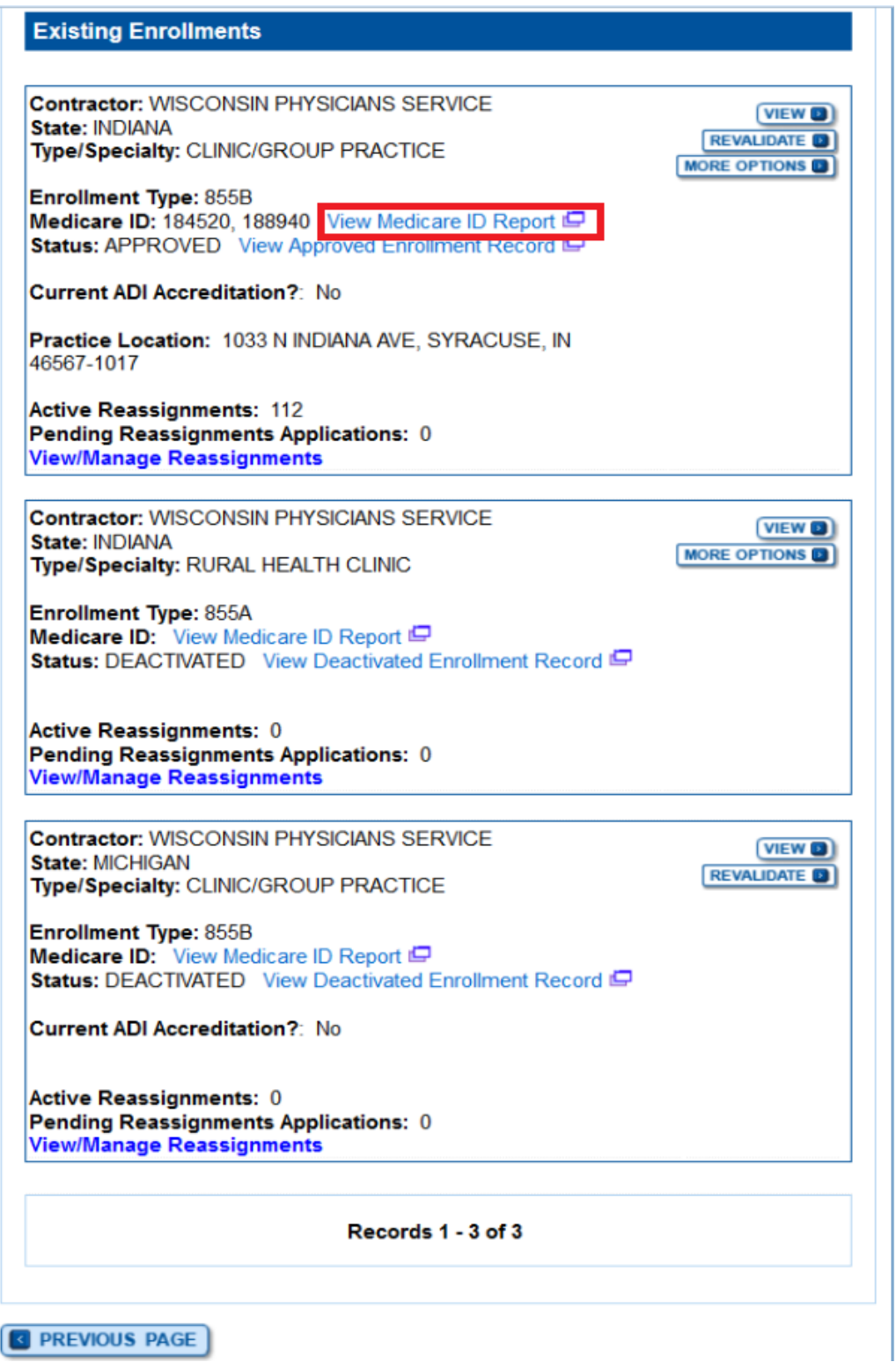

#### **6. The Medicare ID Report shows the Practice/Individual associated to the Medicare ID.**

**Medicare Enrollment**<br>for Providers and Suppliers

CMS Validation<br>Close | Print

#### Medicare ID Report

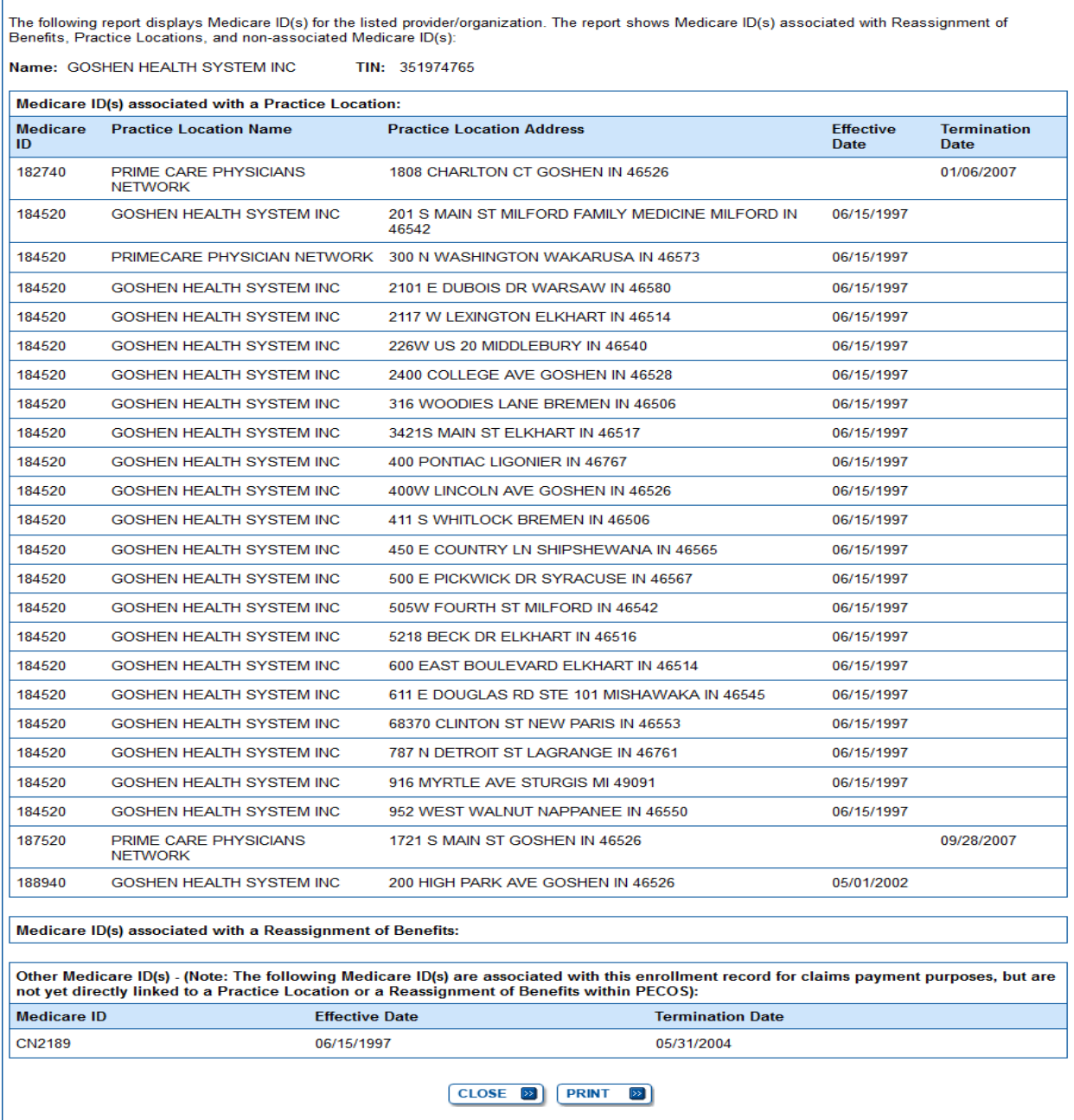

## **How to find a Medicare ID Number without PECOS Access**

If the User does not have access to PECOS to retrieve their Medicare ID/PTAN, the User will go to [https://www.cms.gov/Outreach-and-Education/Medicare-Learning-Network-](https://www.cms.gov/Outreach-and-Education/Medicare-Learning-Network-MLN/MLNMattersArticles/downloads/SE1216.pdf)[MLN/MLNMattersArticles/downloads/SE1216.pdf](https://www.cms.gov/Outreach-and-Education/Medicare-Learning-Network-MLN/MLNMattersArticles/downloads/SE1216.pdf) for instructions on how to retrieve their Medicare ID. Instructions are listed below on how the user can get to the listed URL.

#### **1. The user will go to the CMS.gov website [\(https://cms.gov\)](https://cms.gov)/) and type the word "PTAN" in the Search box, then select "Search".**

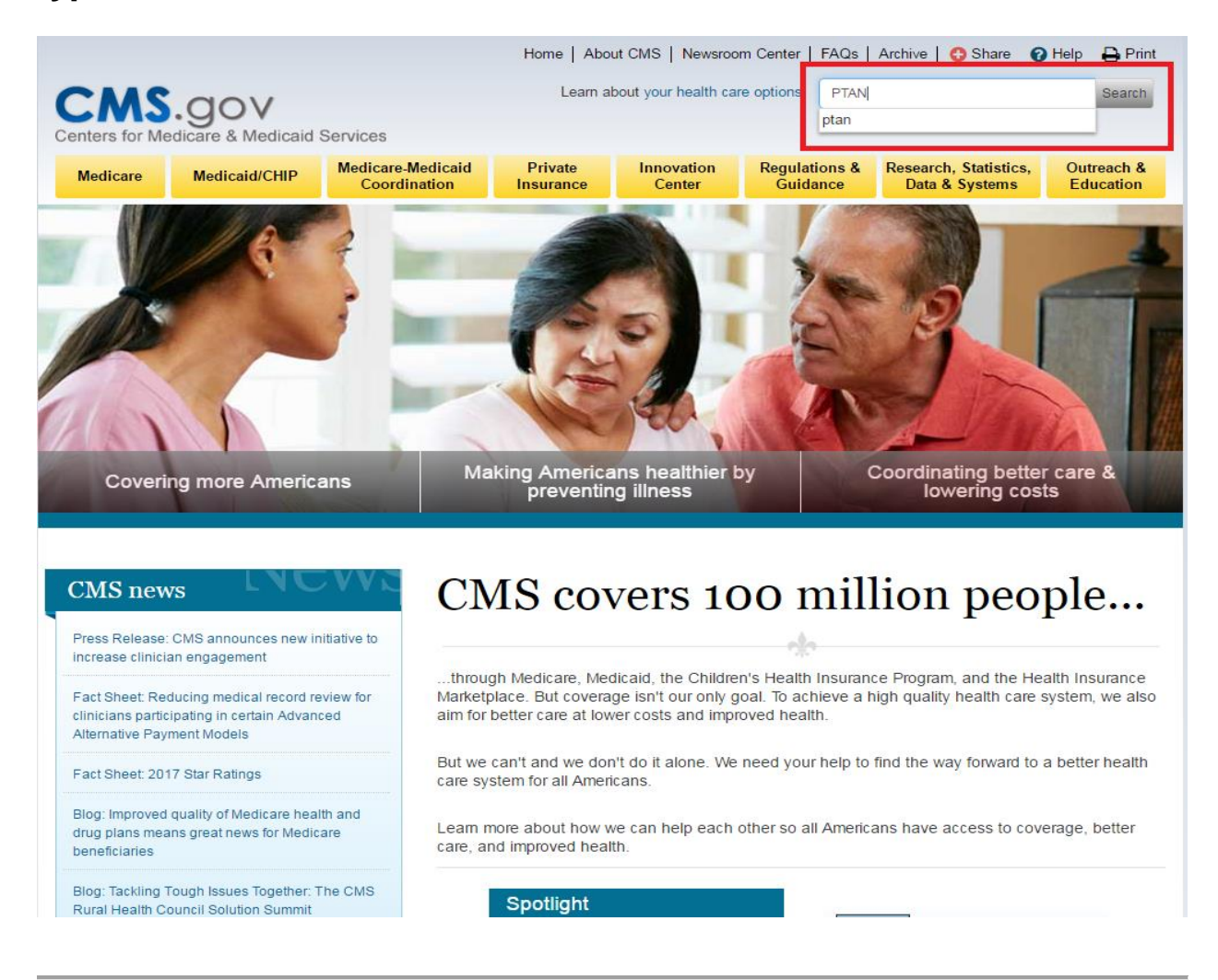

### **2. The user will select the option that states "and a Provider Transaction Access Number (PTAN)"**

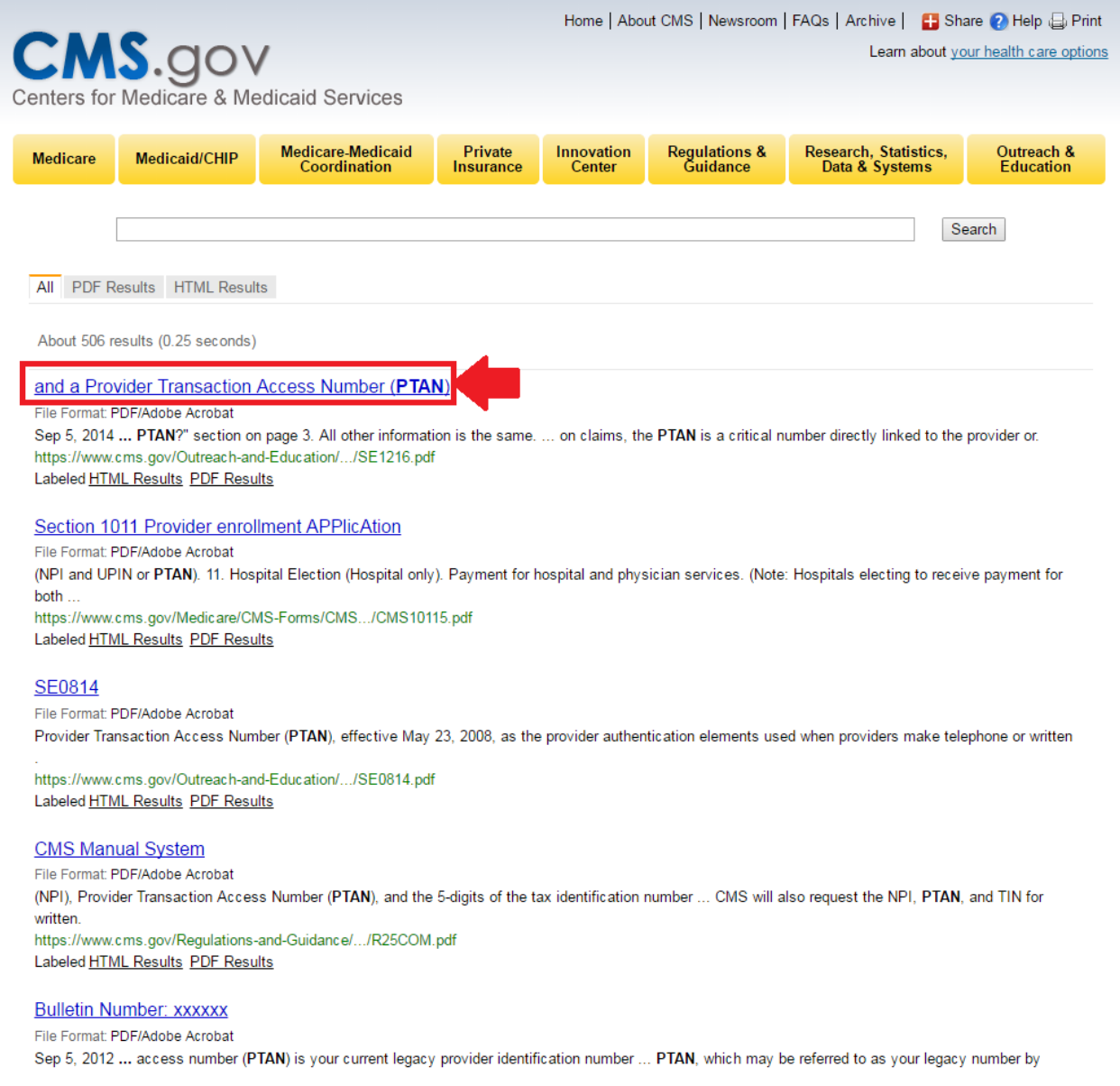

### **3. The user will go to page 3 of the document to find out how to retrieve a PTAN number.**

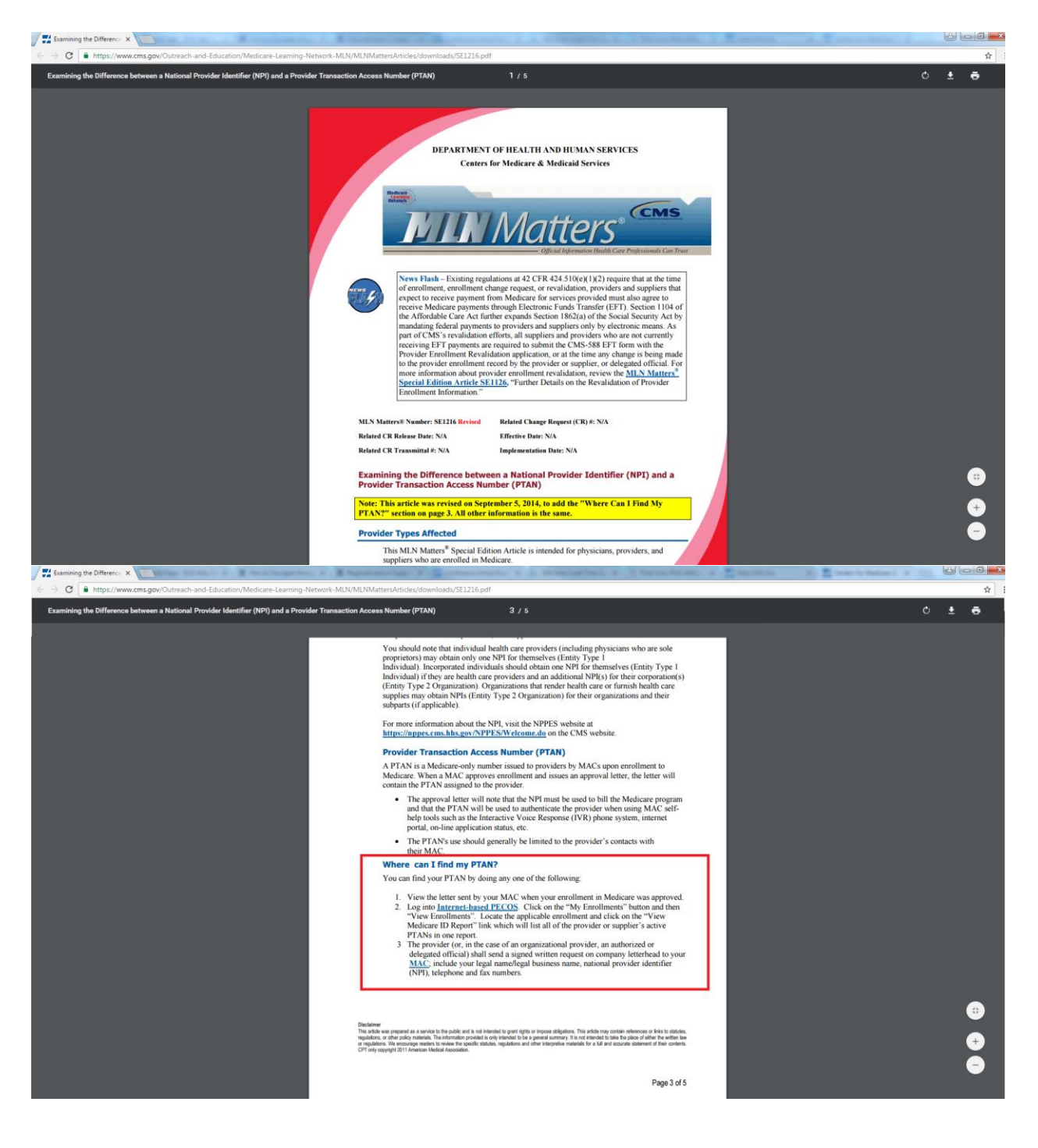

### **Article P024**